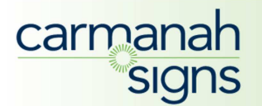

# Carmanah Sign Control Interface

Version 5 (11.06.2013)

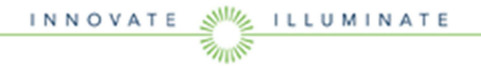

## **Contents**

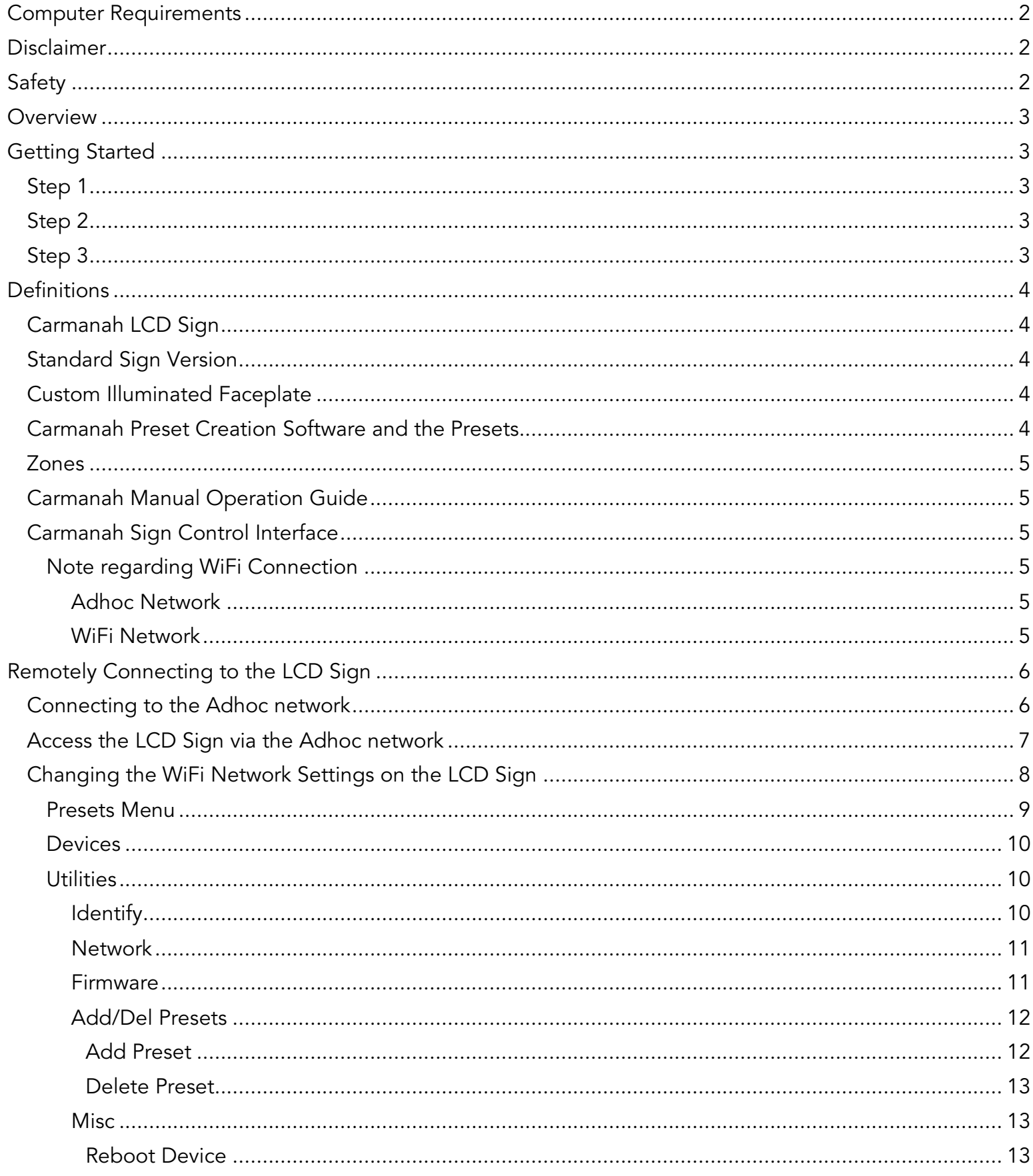

**SURGETLLUMINATE** INNOVATE

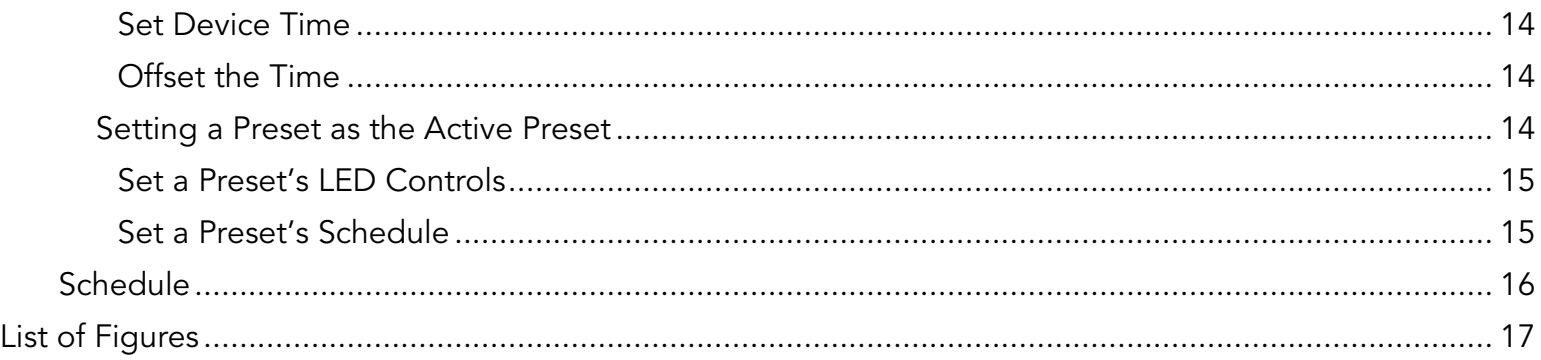

 $\mathfrak{p}$ 

#### **Computer Requirements**

- Google Chrome
- Mozilla Firefox
- Internet Explorer 9
- Safari

#### **Disclaimer**

Before using the Carmanah LCD Sign or associated software, please read the user guide carefully, and keep the user guide in a safe place for future reference. In the interest of continually improving our products, Carmanah Signs reserves the right to update or modify information contained in this user guide.

This user guide provides instruction on how to use the Sign Control Interface to remotely change or modify the settings of the Presets and supplies details on each of the menus within the LCD Sign.

Changes to this manual, and updated software can be downloaded by contacting Carmanah Signs at info@carmanahsigns.com

## **Safety**

A. LED EYE SAFETY – Regardless of any LED color, the manufacturer advises users to NOT look directly at any operating LED component or its output emissions.

B. RISK OF ELECTRICAL SHOCK – Although this is a low voltage product a risk of electrical shock can still exist, do not attempt to assemble/disassemble while there is current flowing to the unit.

#### **Overview**

The Carmanah LCD Sign is a wireless digital LCD sign used to showcase individualized, updateable content in retail settings, providing the best marketing and branding experience available, and meeting a vast range of promotional needs.

The three main components are:

- 1. The LCD Sign
- 2. The Carmanah Preset Creation Software program
- 3. The Carmanah Sign Control Interface

Using these three components, it is possible to create and update:

- the LCD screen layout
- the content of each Zone on the screen
- network and firmware settings
- control of the illumination of the LED edge-lit faceplate

#### **Getting Started**

#### Step 1

The first step to using the Carmanah LCD Sign is to upload image and video content into the Carmanah Preset Creation Software and, using the software, assemble the content into "Presets". These Presets are then exported to one or more LCD Signs. For detailed instructions on how to download and use the Preset Creation Software, please refer to the "Carmanah Preset Creation Software" user guide.

A user has a choice of updating the LCD Sign either remotely or manually. To update manually, follow Step 2, and to update remotely, follow Step 3.

#### Step 2

To manually update the LCD Sign, the user exports the Presets and any applicable network settings onto a USB key that inserts into the back of the LCD Sign. For detailed instructions on how to manually update the LCD Sign, please refer to the "Carmanah Manual Operation Guide".

#### Step 3

To update the LCD Sign remotely the user first accesses the Carmanah Sign Control Interface via the LCD Sign's Adhoc network (which is the LCD Sign's self-generated network), and then changes the LCD Sign's wireless settings so that the LCD Sign connects to the user's local WiFi network. The loading and updating of Presets can then occur over the local WiFi network. For detailed instructions on how to use the Sign Control Interface into the LCD Sign, please refer to the "Carmanah Sign Control Interface" user guide.

The user guides and the Carmanah Preset Creation Software program can be found using the following link.

http://lcdsign.carmanahsigns.com/

**SAMAS ILLUMINATE INNOVATE** 

## **Definitions**

Below are definitions of terms that are associated with the Carmanah LCD Sign and related software.

#### Carmanah LCD Sign

The Carmanah LCD Sign is a wireless digital LCD sign used to display unique content for the ultimate marketing and branding experience. There is also an optional Illuminated Faceplate available as an extra branding feature.

#### Standard Sign Version

The standard Carmanah LCD Sign has a non-illuminated black or gold powder-coated faceplate. For additional marketing or branding and for a more eye-catching call to action, an optional custom-designed Illuminated Faceplate can be added to complement each LCD Sign.

#### Custom Illuminated Faceplate

The optional Custom Illuminated Faceplate consists of an LED edge-lit custom designed faceplate placed on the front of each LCD Sign which can be used for extra branding or marketing purposes. The LED illumination can be turned on, off or put into various flashing modes.

#### Carmanah Preset Creation Software and the Presets

The Carmanah Preset Creation Software can be installed on any user's computer. User content (both still images and video) is uploaded into the Preset Creation Software to create customized "Presets" that are in turn loaded into a Carmanah LCD Sign.

Each Preset is completely customizable. A Preset is created by making a number of choices:

- 1. the number of Zones and the layout of the Zones
- 2. the pre-authored user content for each Zone
- 3. a 24/7 schedule for when that specific Preset will play on the screen
- 4. the settings for the illumination of the LED frame (if the optional Illuminated Faceplate was purchased)

For remote updates of the LCD Sign, the Presets are then are exported to a folder on the computer and then uploaded using the Sign Control Interface.

For manual updates of the LCD Sign, the Presets are saved onto a USB key which is manually inserted into the LCD Sign.

The Preset Creation Software also has the capability to update the network and firmware settings. The accompanying user guide outlines the software program step by step and explains what each of the menus within the program contains and how to properly navigate the software.

> **S<sup>NI</sup>E ILLUMINATE INNOVATE**

#### Zones

The area of the LCD Sign's screen is laid out in Zones. Zones can display various forms of content. There are up to 6 customizable zones available for use with the LCD Sign with various layouts. Zone layouts are provided in the Preset Creation Software. More than one image or form of content can be uploaded to each zone for the best customization experience possible.

#### Carmanah Manual Operation Guide

This quide provides instruction on how to manually update Presets on the LCD Sign via a USB key, as well as change or modify the settings of the zones within the Presets. The guide also specifies what the each of the menus within the LCD Sign contains and how to navigate them.

#### Carmanah Sign Control Interface

A User can remotely review, control and change an LCD Sign's Presets, schedule, LED illumination and network settings by wirelessly accessing the LCD Sign using the "Sign Control Interface". Each individual LCD Sign has its own Sign Control Interface.

Access to the Sign Control Interface is done remotely from any computer or web enabled device.

There is an accompanying user guide which goes through the Sign Control Interface step by step and highlights what each of the menus within the interface contain and how to properly navigate through them.

#### Note regarding WiFi Connection

#### Adhoc Network

In Adhoc WiFi mode, the Carmanah LCD Sign broadcasts its own unique wireless network so that a computer, or another web-enabled device such as an iPad, can connect to it and manage the LCD Sign wirelessly. This is a 1 to 1 connection that does not rely on a router or wireless access point.

The benefit of using the Adhoc network is that it allows a user to connect to the Carmanah LCD Sign and change the network settings without requiring a local WiFi network. Typically, a user will initially access an LCD Sign via the Sign's Adhoc network and then change the WiFi settings to place the LCD Sign on the local WiFi network, if available.

#### WiFi Network

A WiFi Network is a wireless network that relies on a wireless access point or router to connect all devices. The WiFi network may have more than one Carmanah LCD Sign connected to it at one time, and also allows any web enabled device also connected to the same network to access and manage each Carmanah LCD Sign.

5

### **Remotely Connecting to the LCD Sign**

#### Connecting to the Adhoc network

- 1. Power on the LCD Sign by plugging the supplied power supply into a standard wall outlet and plugging the DC adaptor into the LCD Sign. This product operates from 110VAC – 240VAC 0.6A 50-60 Hz.
- 2. The LCD Sign will turn on, which can take up to 30 seconds.
- 3. Using a computer or other web enabled device find the Adhoc network. The unique SSID will always start with "CSI LCD" followed by a series of numbers and letters which correspond to the LCD Sign's MAC address.

4. The default password to connect to the Adhoc network is "1Csi2". Choose the network and enter the

password when prompted. 5. The device should shortly indicate that a connection to the Adhoc network has been established. In some instances this may take up

to 30 seconds.

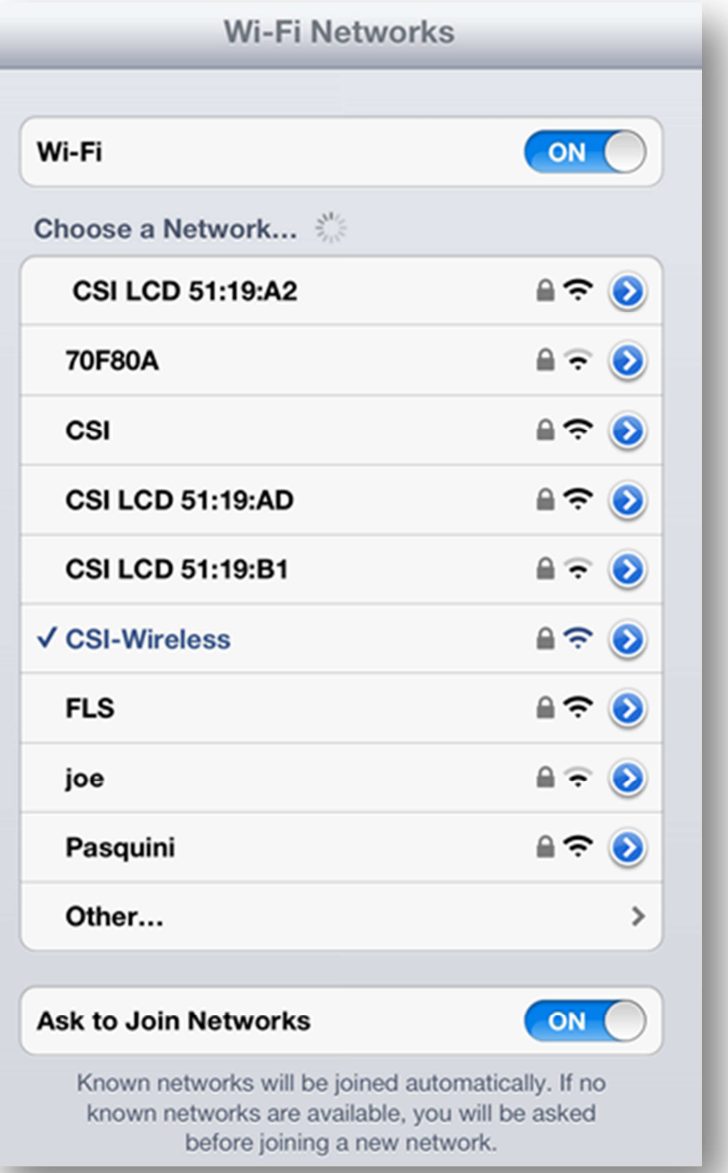

Figure 1: WiFi Network List

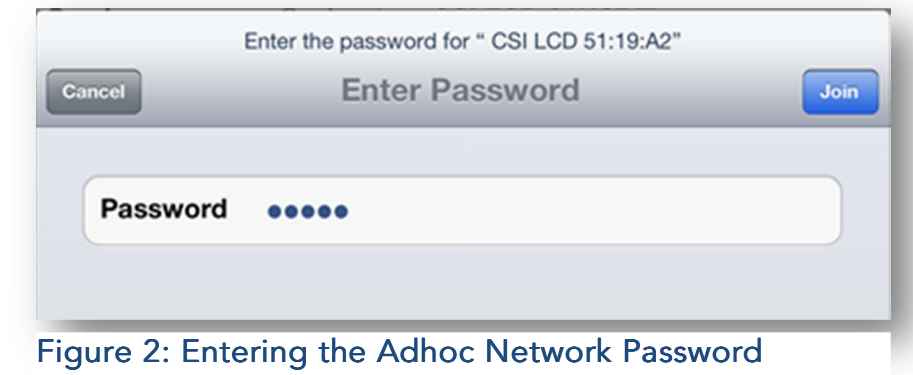

If one or more LCD Sign is powered on at the same time, each one will broadcast its own Adhoc network.

- 1. Enter the settings menu on the LCD Sign by selecting on the "Escape" button on the back of the LCD Sign.
- 2. Look at the MAC address under the Network section, and the last three sets of numbers are appended to the SSID name broadcast by the device.
- 3. For example in Figure 3 the Adhoc SSID would be "CSI LCD 02:01:00"

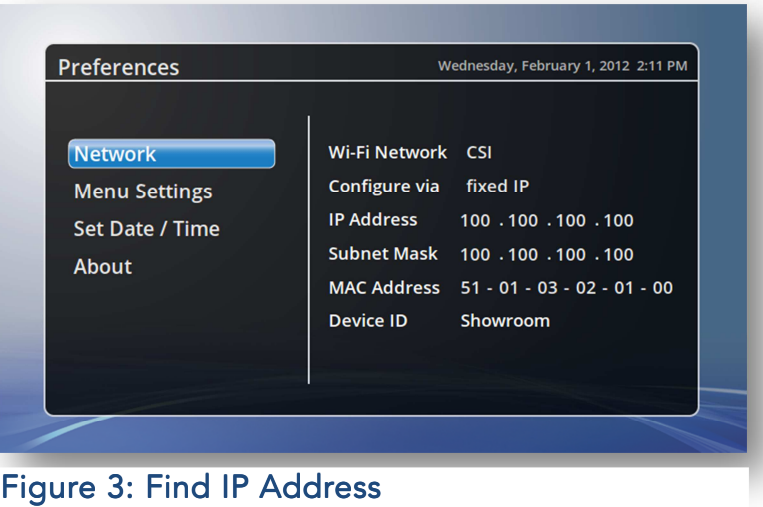

#### Access the LCD Sign via the Adhoc network

- 1. Open an internet browser.
- 2. Select on the web address bar and type in the following IP address: 169.254.0.100 and hit "Enter" or "Go". This is the default IP address for all of the LCD Signs while in Adhoc mode.
- 3. The Presets menu will appear, and is the default menu in the Sign Control Interface.

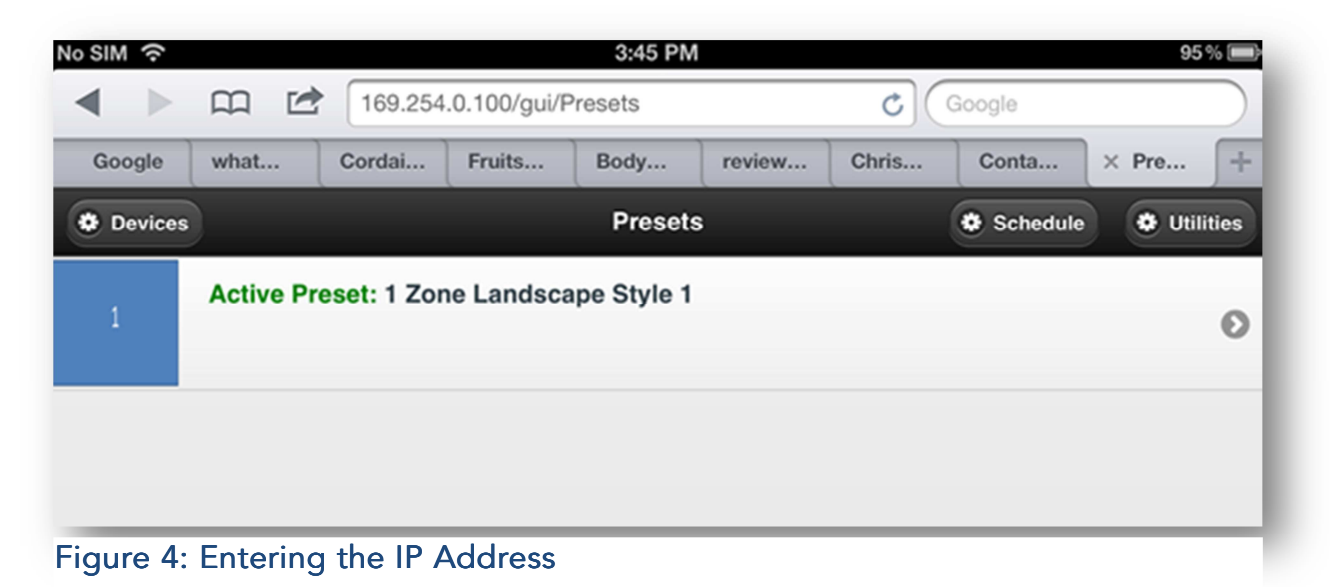

INNOVATE **ILLUMINATE** 

CARMANAH SIGNS INC., #5, 6025 – 12 Street SE, Calgary, Alberta T2H 2K1, Canada, Telephone: (403) 252-6047 – Fax: (403) 252-5580, www.carmanahsigns.com

#### Changing the WiFi Network Settings on the LCD Sign

To add an LCD Sign to an existing WiFi network, the network settings will need to be changed from the factory default of Adhoc WiFi mode. Adding an LCD Sign to a WiFi network will allow the management multiple devices simultaneously.

Please note that SSID name and password of the desired network will be required to complete this step. Additionally the WiFi access point or router must be configured to authenticate via WPA encryption. Help from the necessary IT administrator may be required to obtain or configure these parameters.

- 1. Click on the Utilities button
- 2. Select the Network button.

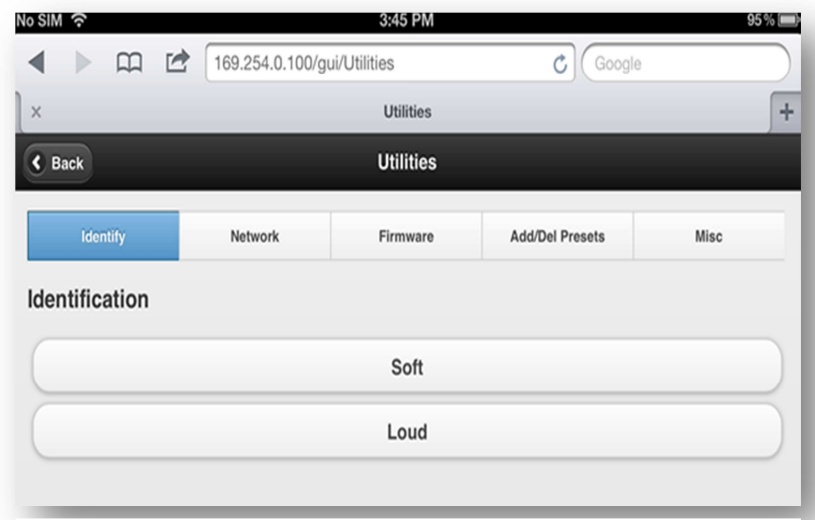

#### Figure 5: Utilities Menu

- 3. Depending on the desired network configuration, the "DHCP" setting may be turned off or on.
- 4. Rename the LCD Sign by replacing the current name in the "Device ID" (by default it starts with CSI LCD). This will help identify the LCD Sign on the network if more than one is connected.
- 5. In the "SSID" section, remove the current wireless network name (it will start with Adhoc: CSI LCD) and replace it with the network SSID the device is to connect with.
- 6. In the "Wireless Password" section, remove the current password (ex. 1Csi2) and replace it with the password used by the network for authentication
- 7. Select the Apply button.
- 8. The LCD Sign will automatically reboot and then connect to the local WiFi network when it restarts.

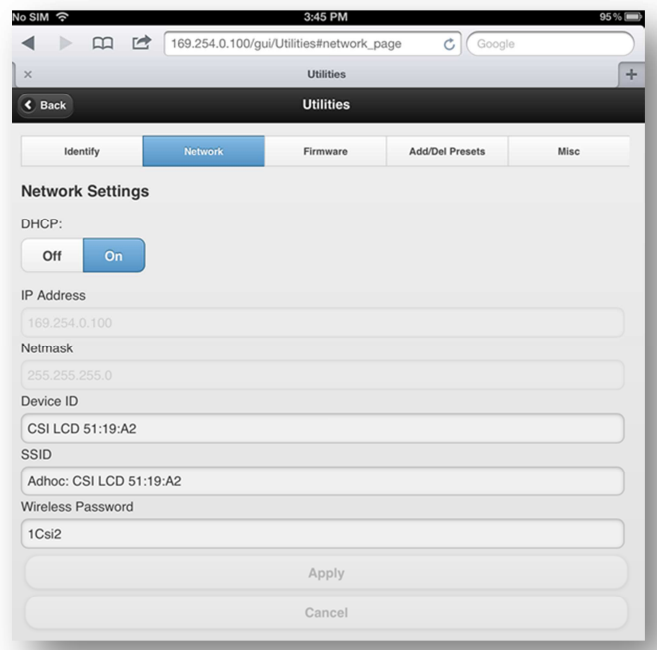

#### Figure 6: Network Settings

9 When the LCD Sign restarts, it might have been assigned a new IP address by the WiFi network. To find out what IP address to use to access the LCD Sign, follow the steps below.

- 1. Go to the settings menu on the LCD Sign by selecting on the "Escape" button on the back of the LCD Sign.
- 2. Look at the IP Address under the Network menu.
- 3. Open an internet browser.
- 4. Select on the web address bar and type in the IP address shown on the LCD Sign.
- 5. Once the page loads the LCD Sign is connected and ready for adding or modifying the Presets and/or settings.

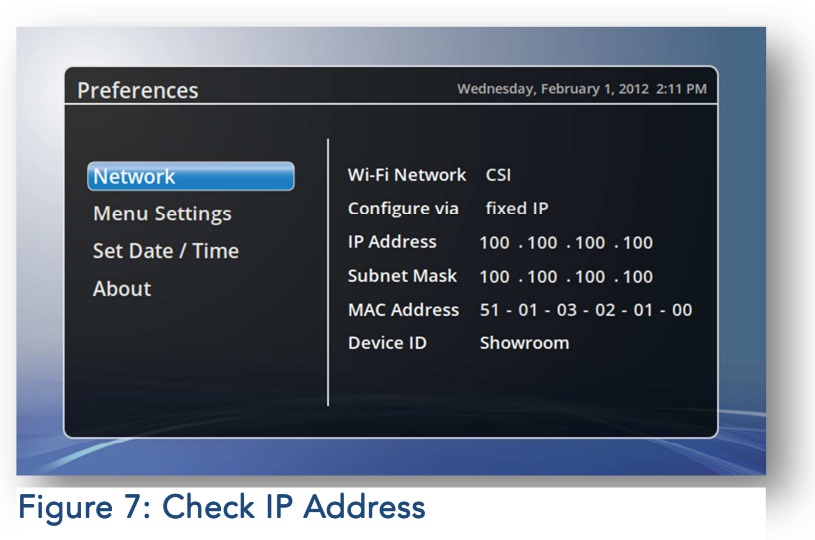

#### Presets Menu

Once connected to either the LCD Sign's Adhoc network or a standard WiFi network, and after navigating to the appropriate LCD Sign's IP address, the start page will always be the Presets Menu.

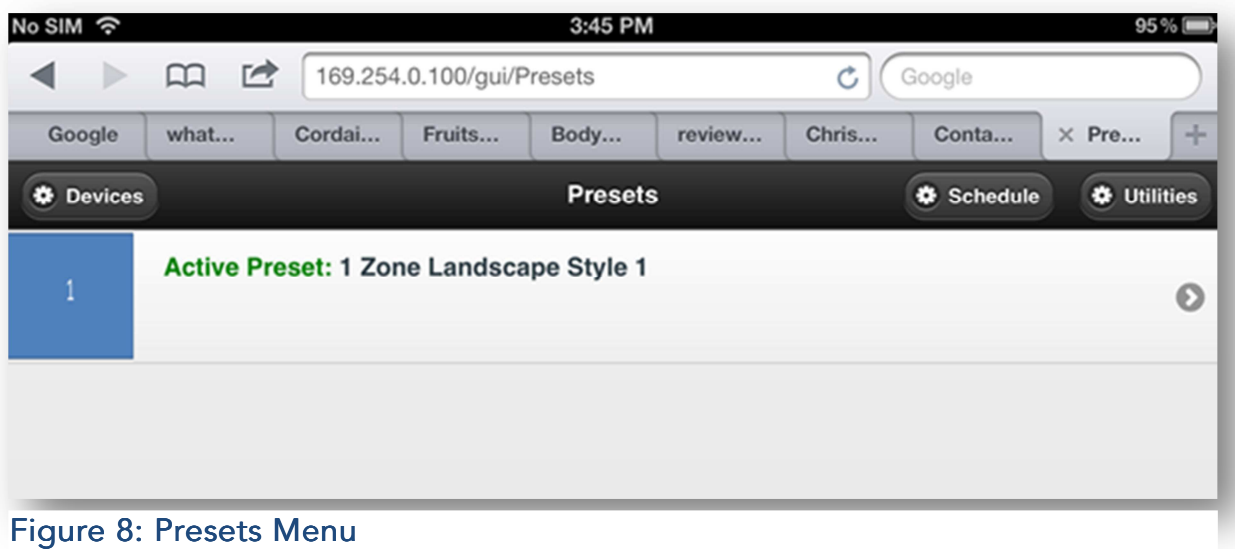

If the LCD Sign has Presets stored in its internal memory they will be listed here. The actively displayed Preset can be changed, and the LED Controls (for use with the Custom Illuminated Faceplate) and schedule settings for each Preset may be adjusted. Lastly there are buttons to navigate to the Devices, Schedule and Utilities menus.

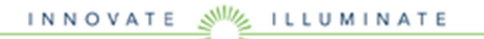

#### Devices

Use this menu to discover other LCD Signs on the network so that they can be managed using the Sign User Interface as well.

- 1. Select the "Go" button to discover other devices.
- 2. Any other LCD Signs on the network will show up in the list.
- 3. Switch between each LCD Signs by selecting the appropriate device in the list to access its Sign Control Interface.

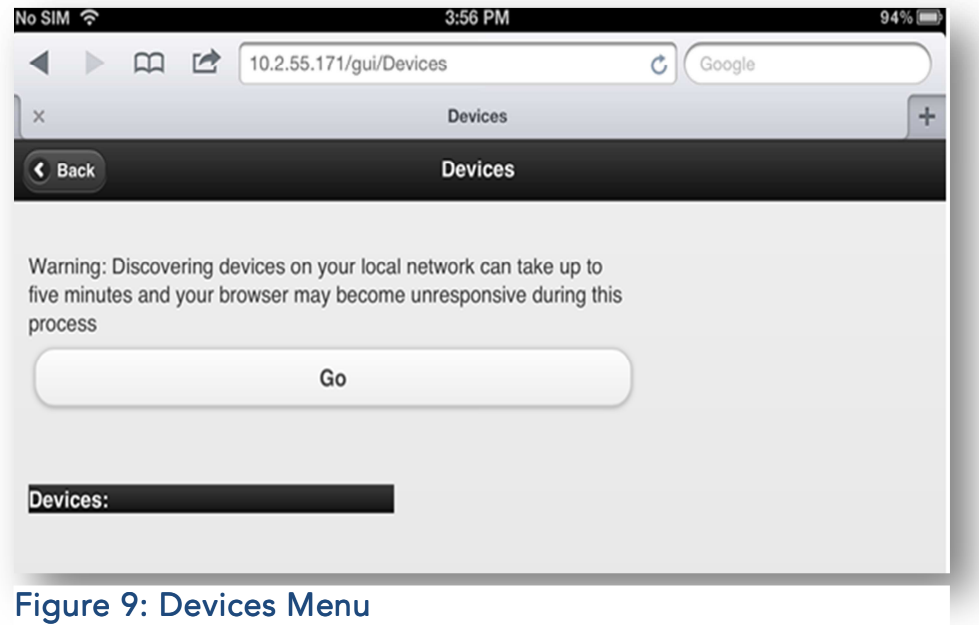

#### **Utilities**

Use this menu to identify which LCD Sign is currently being managed, update the network settings, update the firmware of the LCD Sign, add or delete Presets, reboot the device, or change the date and time settings. There are 2 GBs of internal memory available on each LCD Sign for adding Presets and firmware.

## **Identify**

The Identify page allows the identification of the LCD Sign currently being managed.

- 1. Selecting on the "Soft" button will result in the connected LCD Sign's backlight to flash 7 times. This allows identification of the LCD Sign without causing a disruption to the Preset currently playing.
- 2. Selecting on the "Loud" button will result in the connected LCD Sign's backlight and additionally the Custom Illuminated Faceplate (if one was purchased) to flash for about 15-20 seconds. This provides an obvious identification mode which will disrupt the Preset currently playing.

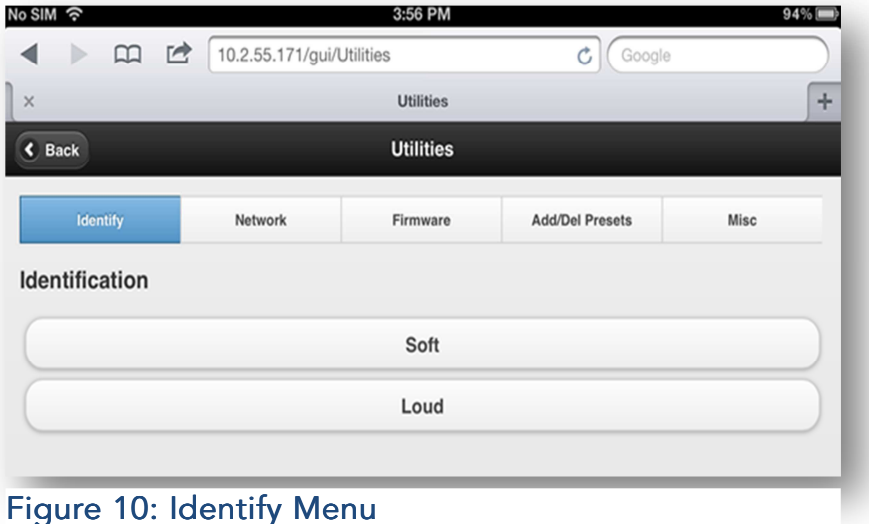

#### Network

The Network page allows for management of the LCD Sign's network settings and renaming of the LCD Sign, which will help to distinguish it on a network.

- 1. Rename the LCD Sign by changing the Device ID field.
- 2. In the "SSID" section, remove the current wireless network name and replace it with name of the desired network to connect to.
- 3. In the "Wireless Password" section, remove the current password and replace it with the password of the desired network.
- 4. Select the appropriate DHCP, IP Address and Netmask settings.
- 5. Select the Apply button.
- 6. The LCD Sign will automatically reboot and then connect to the wireless network when it restarts.

| No SIM ?                |                                            | 3:45 PM          |                        | 95%  |
|-------------------------|--------------------------------------------|------------------|------------------------|------|
| Þ                       | 口 169.254.0.100/gui/Utilities#network_page |                  | Google<br>$\circ$      |      |
| $\times$                |                                            | <b>Utilities</b> |                        | ÷    |
| $\triangle$ Back        |                                            | <b>Utilities</b> |                        |      |
| Identify                | <b>Network</b>                             | Firmware         | <b>Add/Del Presets</b> | Misc |
| <b>Network Settings</b> |                                            |                  |                        |      |
| DHCP:                   |                                            |                  |                        |      |
| On<br>Off               |                                            |                  |                        |      |
| <b>IP Address</b>       |                                            |                  |                        |      |
| 169.254.0.100           |                                            |                  |                        |      |
| Netmask                 |                                            |                  |                        |      |
| 255.255.255.0           |                                            |                  |                        |      |
| Device ID               |                                            |                  |                        |      |
| CSI LCD 51:19:A2        |                                            |                  |                        |      |
| SSID                    |                                            |                  |                        |      |
| Adhoc: CSI LCD 51:19:A2 |                                            |                  |                        |      |
| Wireless Password       |                                            |                  |                        |      |
| 1Csi2                   |                                            |                  |                        |      |
|                         |                                            | Apply            |                        |      |
|                         |                                            | Cancel           |                        |      |
|                         |                                            |                  |                        |      |

Figure 11: Network Settings

#### Firmware

Use the Firmware page to update the firmware of the currently connected LCD Sign. Any new firmware will be available on the Carmanah Signs website. Updates can also be delivered by using the "Carmanah Preset Creation Software" program and a USB key. Please refer to the "Carmanah Preset Creation Software" user guide and the "Carmanah Manual Operation Guide" for more information.

- 1. Download the latest firmware using this link and save it on a computer. Firmware updates must be done through a computer, not another web-enabled device.
- 2. In the Firmware menu, click on the "Browse" button to select the firmware file.
- 3. Once the firmware file has been chosen select the "Send" button to update the LCD Sign.

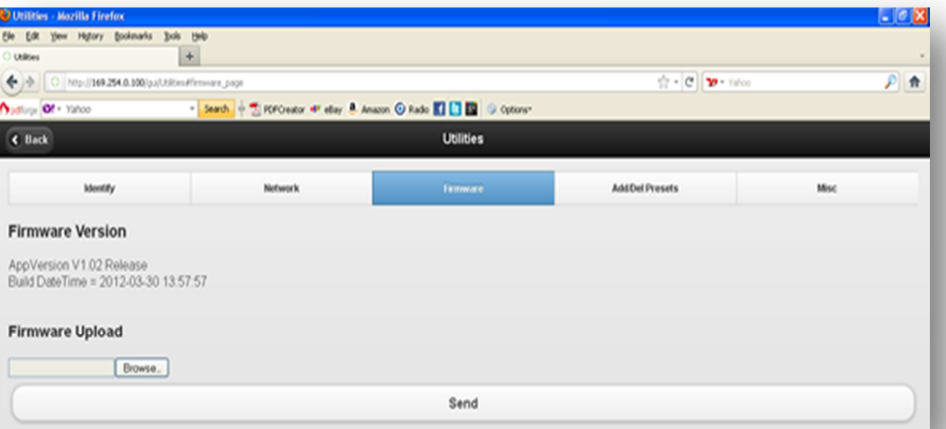

Figure 12: Firmware Settings

4. The LCD Sign will automatically reboot during the update process. This may take up to 3 minutes, and ensure that the power is not disconnected during this time.

#### Add/Del Presets

The Add/Del Preset page allows Presets to be added or removed from the LCD Sign currently being managed. Adding Presets must be done through a computer, not another web-enabled device, as the user must choose Presets from a file or folder located in their computer, which has been previously created and exported using the "Carmanah Preset Creation Software" program. Deleting Presets may be done through either a computer or web-enabled device.

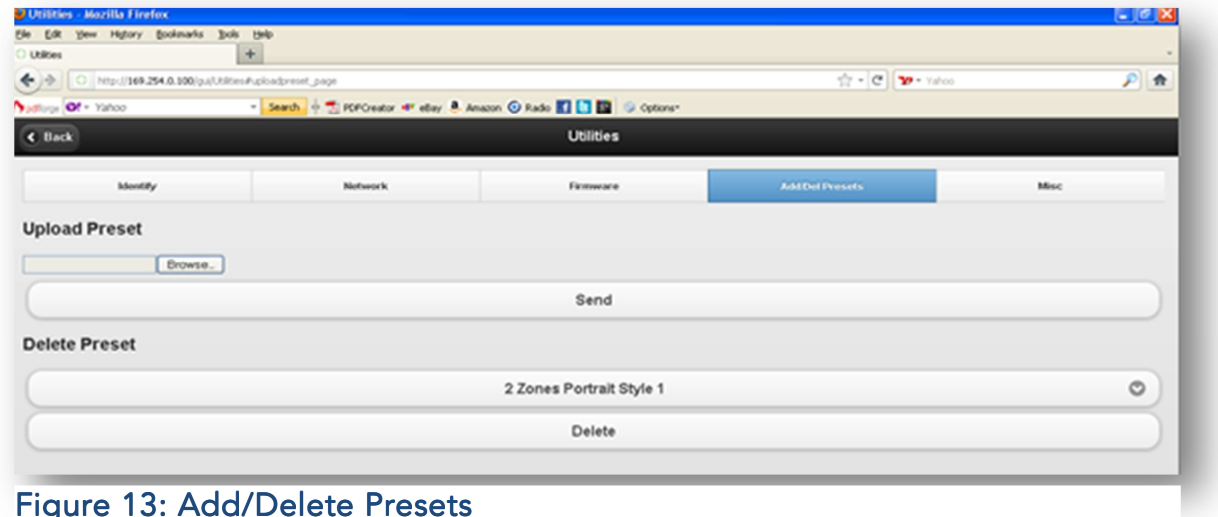

#### Add Preset

- 1. Select the "Browse" to find the desired Preset from a file or folder.
- 2. Select the "Send" button to add the Preset to the LCD Sign.
- 3. A confirmation message will pop up once a Preset has been successfully added to the LCD Sign.

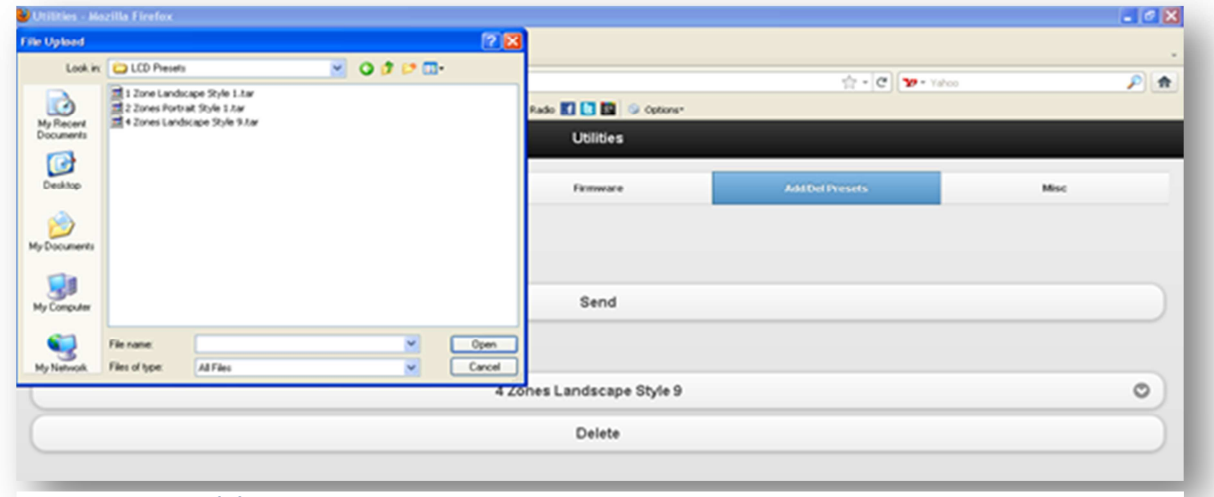

Figure 14: Add Preset

#### Delete Preset

- 1. Select "Preset List" to open a drop down list of all the Presets currently loaded on the LCD Sign and chose the Preset to delete.
- 2. Select the "Delete" button to delete the Preset.
- 3. A confirmation message will appear.
- 4. A confirmation message will pop up once the Preset has been successfully deleted.

Please note that the device will not allow an "active Preset" to be deleted. To change the active Preset, please refer to the "Selecting the Active Preset" section of this user guide.

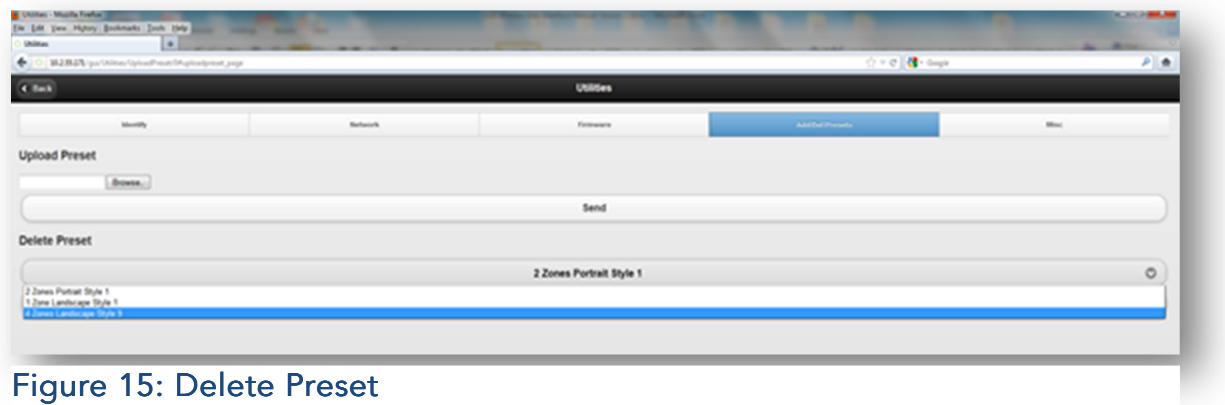

#### Misc

This menu allows the reboot of the LCD Sign, as well as setting of the date and time of the LCD Sign currently being managed.

#### Reboot Device

- 1. Select the "Reboot Device" button
- 2. The device will reboot. Once this is complete, click on the link on the web page to return to the Preset menu.

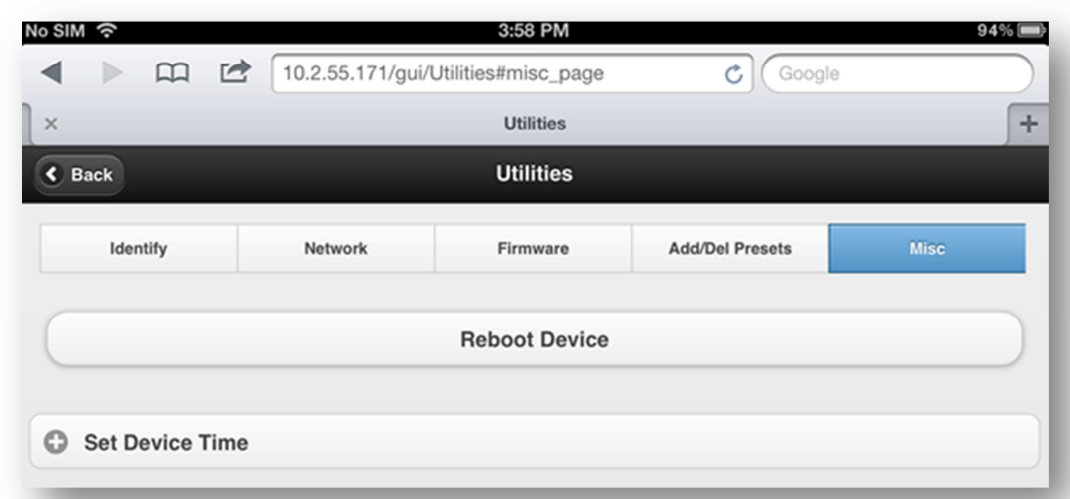

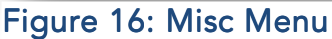

#### Set Device Time

- 1. Select on the "Set Device Time" button to expand the menu.
- 2. The device time and browser time will be listed. To change the time, click on the "Set" button and then refresh the browser window.
- 3. Select on the "Set Device Time" button again, and the current time will appear.

#### Offset the Time

- 1. To offset the time between the device and the browser, click on the arrow under the "Offset" section and change the number of hours.
- 2. Select on the "Set" button and refresh the browser window.
- 3. Select on the "Set Device Time" button again, and the device time and browser time will update.

#### Setting a Preset as the Active Preset

Once a Preset has been uploaded, it can be set as the active Preset which means it will play on the LCD Sign's display. The following outlines how to set a Preset as the active Preset.

- 1. Select the Preset.
- 2. A pop up menu will appear.
- 3. Select the "Set Active" button.
- 4. The pop up menu will close and the Preset will be promoted to the top of the Preset page and will now indicate that it is the active Preset.

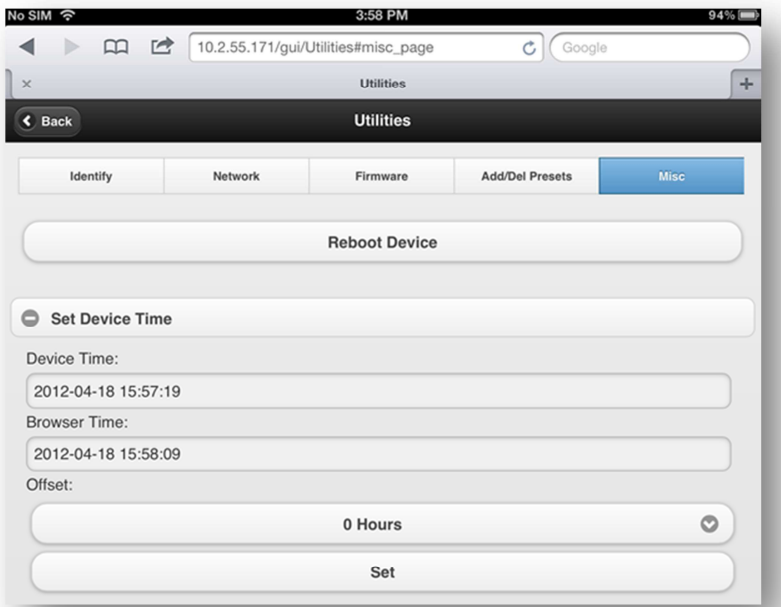

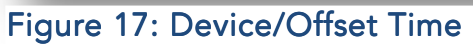

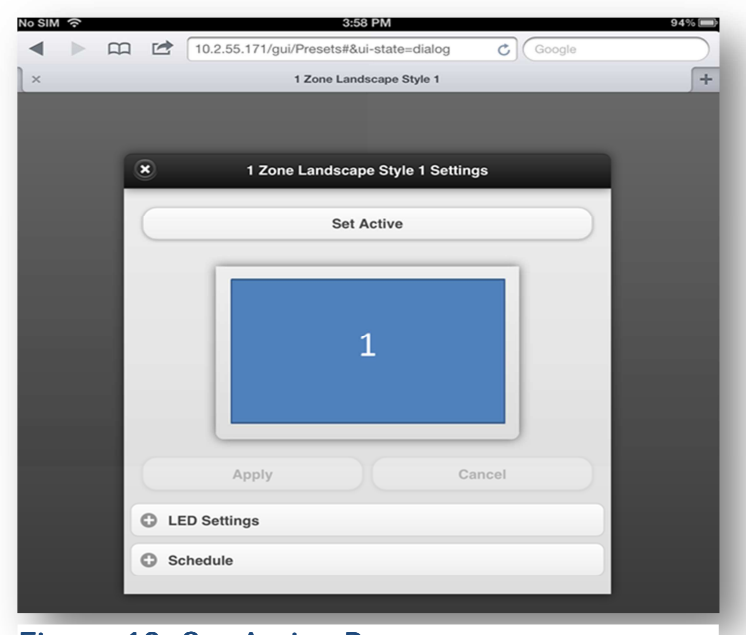

Figure 18: Set Active Preset

#### Set a Preset's LED Controls

This menu allows the LED control of the Custom Illuminated Faceplate which can be configured to On, Off or Flashing. If set it to Flashing, the On and Off flash duration must be chosen from the dropdown menus. This can also be manually updated via the device buttons, please refer to the "Carmanah LCD Sign Button" user manual for more information.

- 1. Select the Preset.
- 2. A pop up menu will appear.
- 3. Select the "LED" Settings expand "+" button.
- 4. Select the "On", "Off", or "Flashing" buttons to control the LED lights.
- 5. If "Flashing" is selected use the dropdown menus to choose the on and off durations.
- 6. Select the "Apply" or cancel button to save or revert the settings.
- 7. To exit the menu press the "X" located at the top left.

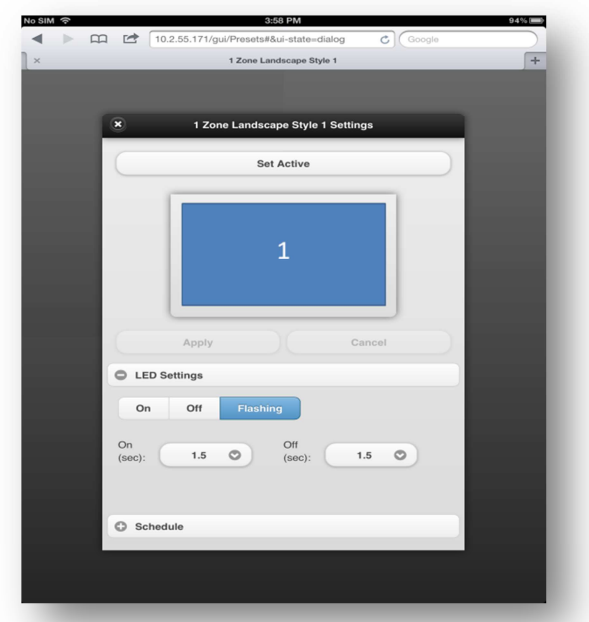

#### Set a Preset's Schedule

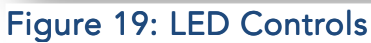

From this menu a schedule can be created for the selected Preset. To manage the schedule for all of the Presets loaded onto a LCD Sign, please refer to the "Schedule" section of this user guide. Any updates made to the Preset in this menu will automatically update in the Schedules menu and vice versa.

These settings can also be updated on the LCD Sign by using the buttons. Please refer to the "Carmanah Manual Operation Guide" for more information.

- 1. Select the Preset.
- 2. A pop up menu will appear.
- 3. Select the "LED" Settings expand "+" button.
- 4. Select the arrow next to the "Day" section to choose the day of the week.
- 5. Select the arrow next to the "Enabled" button to enable the Preset for the day chosen.
- 6. Select the arrow next to the "Time" section to set the hour and minute.
- 7. When done, click on the "Set" button to update the schedule.
- 8. A pop up window will appear once the schedule is set.
- 9. Select the "Apply" or cancel button to save or revert the settings.
- 10.To exit the menu press the "x" located at the top left.

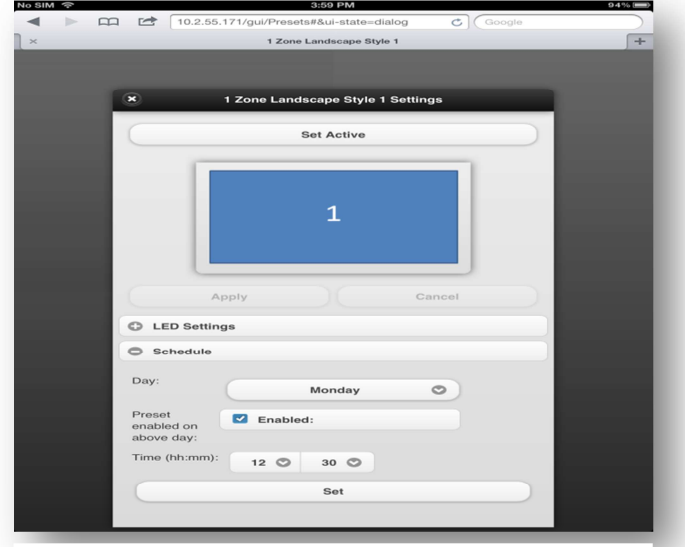

Figure 20: Set Active Preset's Schedule

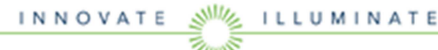

#### Schedule

This menu allows the updating of the schedule for all of the Presets currently being managed on the LCD Sign. The end time of each Preset is determined by the start time of the next scheduled Preset.

Each Preset can be scheduled individually through the Preset menu by selecting the active Preset. Please refer to the "Selecting the Active Preset" section of this guide for more information.

- 1. Select the "Day" dropdown menu to choose the day of the week.
- 2. Select the "Preset List" dropdown menu to choose the Preset.
- 3. Select the "Enabled" button to toggle enable or disable of the Preset selected above.
- 4. Select the "Time" dropdown menus to set the start hour and minute.
- 5. Select the "Set" button to confirm.

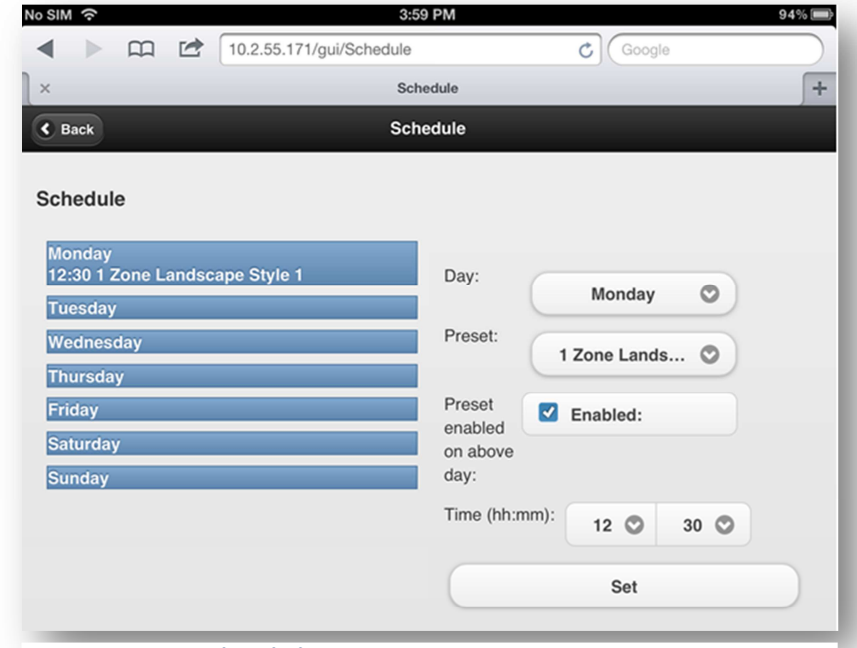

Figure 21: Schedule Menu

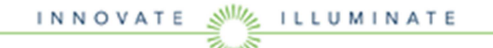

## **List of Figures**

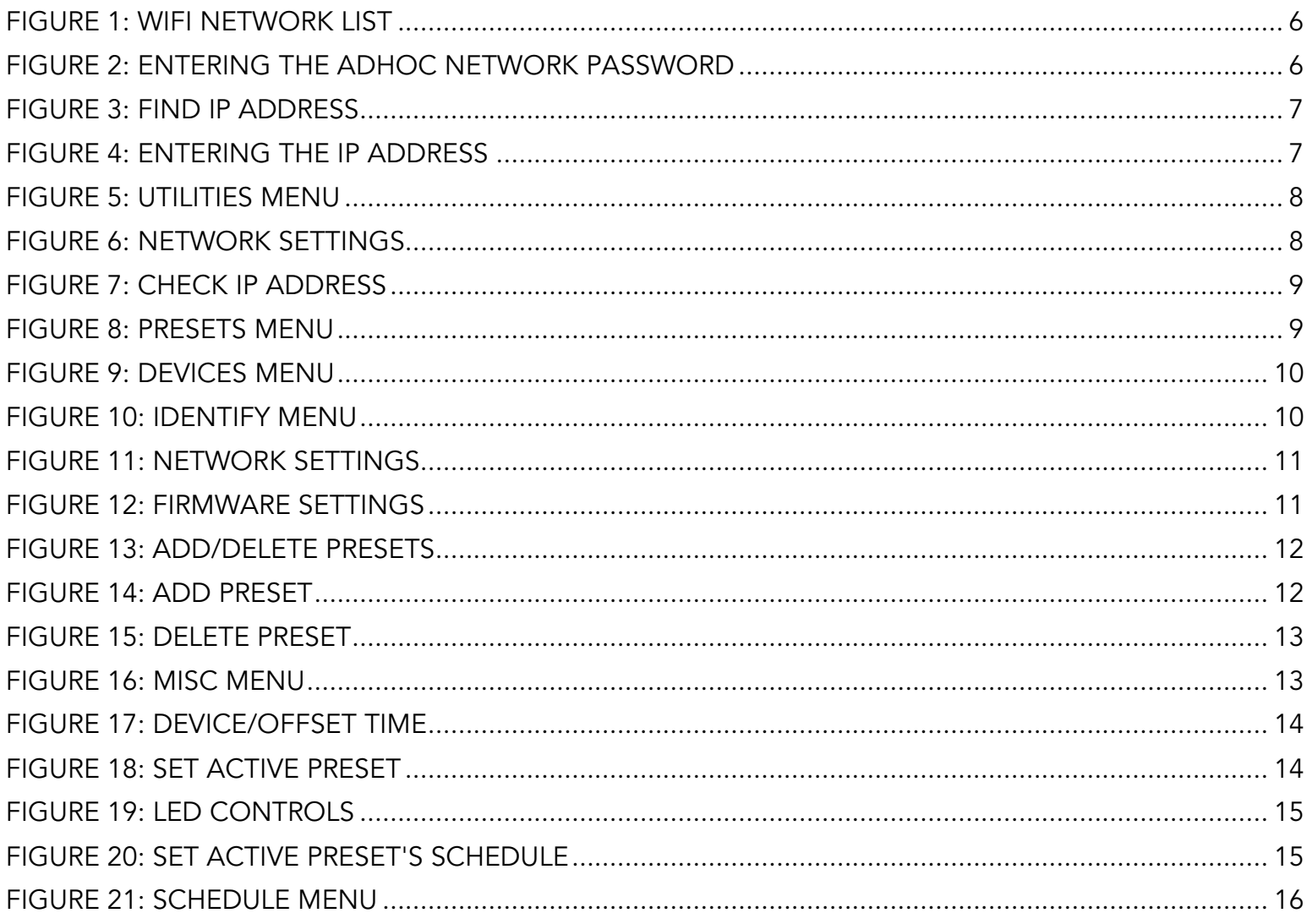